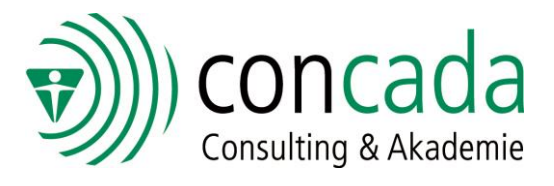

## **Kurzanleitung Microsoft Teams - für Kunden**

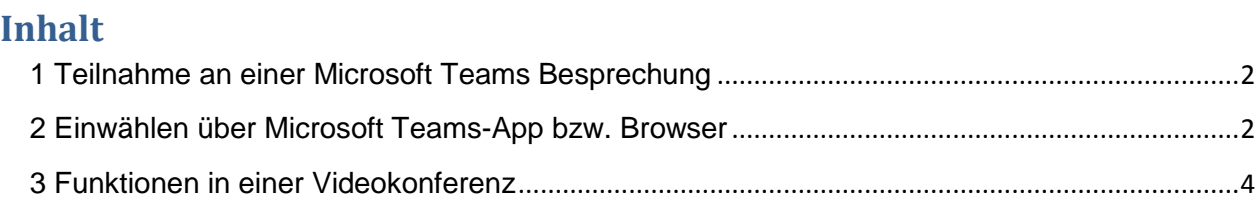

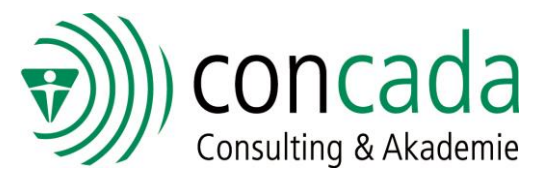

## <span id="page-1-0"></span>**1 Teilnahme an einer Microsoft Teams Besprechung**

Bitte klicken Sie in Ihrer Einladungsmail auf **"An Microsoft Teams-Besprechung teilnehmen"**.

An Microsoft Teams-Besprechung teilnehmen

Weitere Informationen zu Teams | Besprechungsoptionen

## <span id="page-1-1"></span>**2 Einwählen über Microsoft Teams-App bzw. Browser**

Im Anschluss öffnet sich folgendes Fenster. Von uns wird empfohlen die Teams-App herunterzuladen und zu nutzen. Falls die Teams- App bereits auf Ihrem Gerät installiert ist, klicken Sie bitte auf "Zulassen".

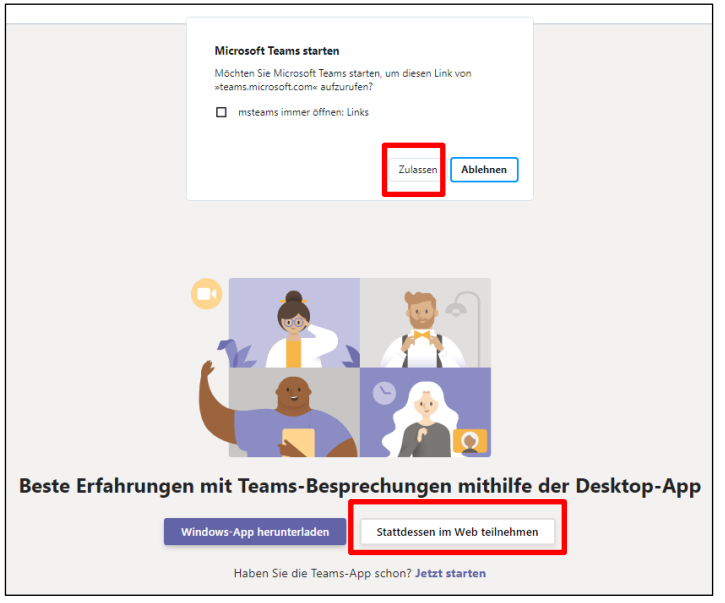

Alternativ können Sie auch über Ihren Browser beitreten, klicken Sie auf "Stattdessen im Web **teilnehmen".** Empfohlen ist in diesem Fall die Nutzung von Chrome oder Edge.

Sollten Sie über den Browser beitreten, benötigt dieser noch den Zugriff auf Kamera und Mikrofon.

Bitte erneut auf "Zulassen" klicken.

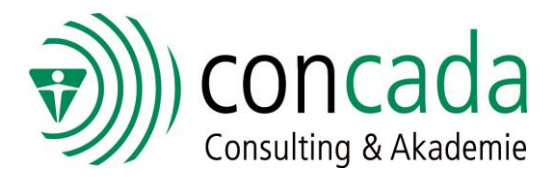

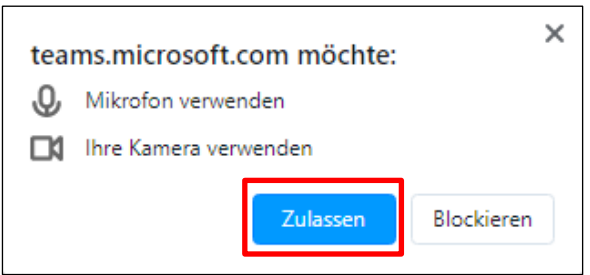

Bitte geben Sie Ihren Namen ein, damit die anderen Teilnehmer wissen, wer an der Besprechung teilnimmt und klicken Sie auf "Jetzt teilnehmen".

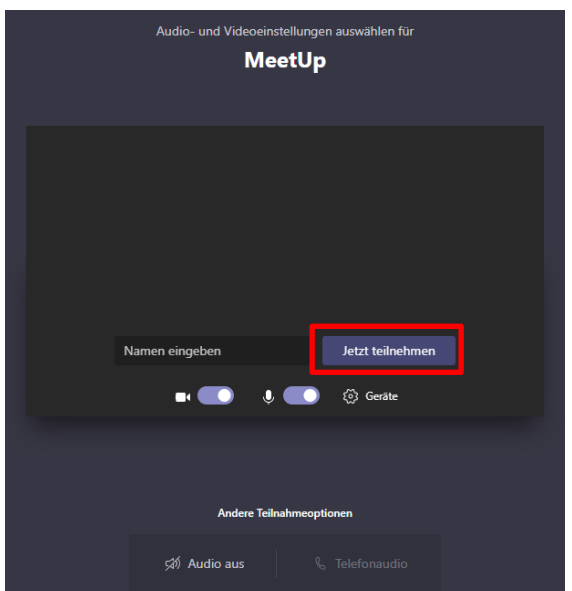

Bitte warten Sie kurz, bis der Veranstalter Sie in die Konferenz hinzufügt.

Hier haben Sie nochmal die Möglichkeit die Kamera und das Mikrofon an oder aus zu schalten.

In diesem Beispiel ist beides aktiviert.

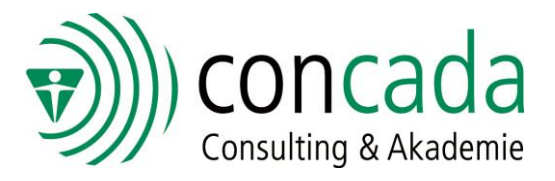

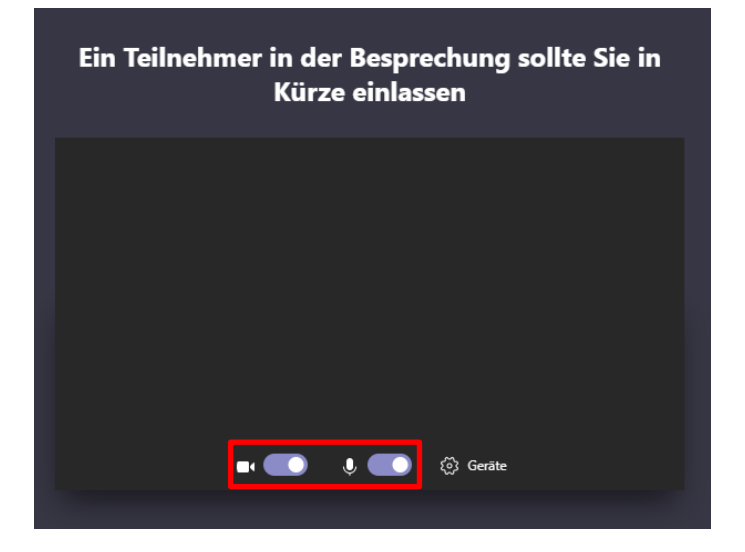

## <span id="page-3-0"></span>**3 Funktionen in einer Videokonferenz**

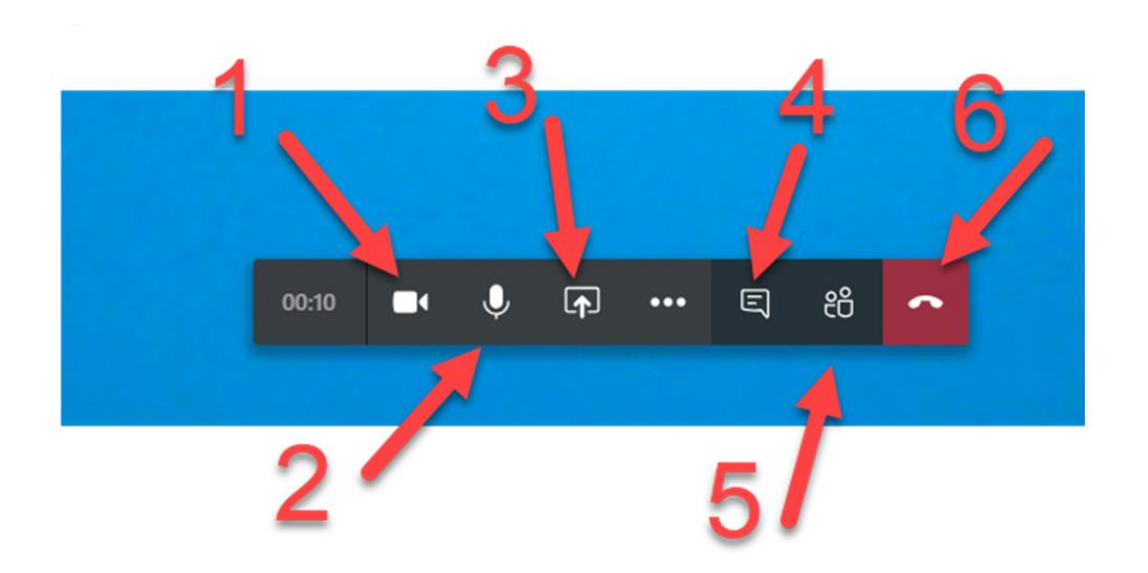

- 1) Videokamera aktivieren oder deaktivieren. Hier ist sie aktiviert
- 2) Mikrofon an- oder stummschalten. Hier ist es angeschaltet
- 3) Den Bildschirm den Teilnehmern teilen. Funktioniert aktuell nur über die Teams App und nicht über den Browser.
- 4) Chat während der Videokonferenz anzeigen / ausblenden
- 5) Teilnehmer der Videokonferenz anzeigen
- 6) Videokonferenz beenden

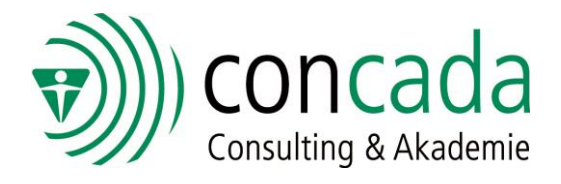